# Symantec LiveUpdate™ Administrator 2.3 User's Guide

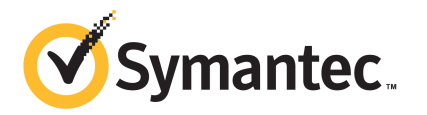

# Symantec LiveUpdate™ Administrator 2.3 User's Guide

The software described in this book is furnished under a license agreement and may be used only in accordance with the terms of the agreement.

Documentation version: 2.3

#### Legal Notice

Copyright © 2011 Symantec Corporation. All rights reserved.

Symantec and the Symantec Logo are trademarks or registered trademarks of Symantec Corporation or its affiliates in the U.S. and other countries. Other names may be trademarks of their respective owners.

This Symantec product may contain third party software for which Symantec is required to provide attribution to the third party ("Third Party Programs"). Some of the Third Party Programs are available under open source or free software licenses. The License Agreement accompanying the Software does not alter any rights or obligations you may have under those open source or free software licenses. Please see the Third Party Legal Notice Appendix to this Documentation or TPIP ReadMe File accompanying this Symantec product for more information on the Third Party Programs.

The product described in this document is distributed under licenses restricting its use, copying, distribution, and decompilation/reverse engineering. No part of this document may be reproduced in any form by any means without prior written authorization of Symantec Corporation and its licensors, if any.

THEDOCUMENTATIONISPROVIDED"ASIS"ANDALLEXPRESSORIMPLIEDCONDITIONS, REPRESENTATIONS AND WARRANTIES, INCLUDING ANY IMPLIED WARRANTY OF MERCHANTABILITY, FITNESS FOR A PARTICULAR PURPOSE OR NON-INFRINGEMENT, ARE DISCLAIMED, EXCEPT TO THE EXTENT THAT SUCH DISCLAIMERS ARE HELD TO BE LEGALLY INVALID. SYMANTEC CORPORATION SHALL NOT BE LIABLE FOR INCIDENTAL OR CONSEQUENTIAL DAMAGES IN CONNECTION WITH THE FURNISHING, PERFORMANCE, OR USE OF THIS DOCUMENTATION. THE INFORMATION CONTAINED IN THIS DOCUMENTATION IS SUBJECT TO CHANGE WITHOUT NOTICE.

The Licensed Software and Documentation are deemed to be commercial computer software as defined in FAR 12.212 and subject to restricted rights as defined in FAR Section 52.227-19 "Commercial Computer Software - Restricted Rights" and DFARS 227.7202, "Rights in Commercial Computer Software or Commercial Computer Software Documentation", as applicable, and any successor regulations. Any use, modification, reproduction release, performance, display or disclosure ofthe Licensed Software and Documentation by the U.S. Government shall be solely in accordance with the terms of this Agreement.

Symantec Corporation 350 Ellis Street Mountain View, CA 94043

<http://www.symantec.com>

# Technical Support

<span id="page-3-0"></span>Symantec Technical Support maintains support centers globally. Technical Support's primary role is to respond to specific queries about product features and functionality. The Technical Support group also creates content for our online Knowledge Base. The Technical Support group works collaboratively with the other functional areas within Symantec to answer your questions in a timely fashion. For example, the Technical Support group works with Product Engineering and Symantec Security Response to provide alerting services and virus definition updates.

Symantec's support offerings include the following:

- A range of support options that give you the flexibility to select the right amount of service for any size organization
- Telephone and/or Web-based support that provides rapid response and up-to-the-minute information
- Upgrade assurance that delivers software upgrades
- Global support purchased on a regional business hours or 24 hours a day, 7 days a week basis
- Premium service offerings that include Account Management Services

For information about Symantec's support offerings, you can visit our Web site at the following URL:

#### <www.symantec.com/business/support/>

All support services will be delivered in accordance with your support agreement and the then-current enterprise technical support policy.

#### Contacting Technical Support

Customers with a current support agreement may access Technical Support information at the following URL:

#### <www.symantec.com/business/support/>

Before contacting Technical Support, make sure you have satisfied the system requirements that are listed in your product documentation. Also, you should be at the computer on which the problem occurred, in case it is necessary to replicate the problem.

When you contact Technical Support, please have the following information available:

■ Product release level

- Hardware information
- Available memory, disk space, and NIC information
- Operating system
- Version and patch level
- Network topology
- Router, gateway, and IP address information
- Problem description:
	- Error messages and log files
	- Troubleshooting that was performed before contacting Symantec
	- Recent software configuration changes and network changes

#### Licensing and registration

If your Symantec product requires registration or a license key, access our technical support Web page at the following URL:

<www.symantec.com/business/support/>

### Customer service

Customer service information is available at the following URL:

<www.symantec.com/business/support/>

Customer Service is available to assist with non-technical questions, such as the following types of issues:

- Questions regarding product licensing or serialization
- Product registration updates, such as address or name changes
- General product information (features, language availability, local dealers)
- Latest information about product updates and upgrades
- Information about upgrade assurance and support contracts
- Information about the Symantec Buying Programs
- Advice about Symantec's technical support options
- Nontechnical presales questions
- Issues that are related to CD-ROMs or manuals

### Support agreement resources

If you want to contact Symantec regarding an existing support agreement, please contact the support agreement administration team for your region as follows:

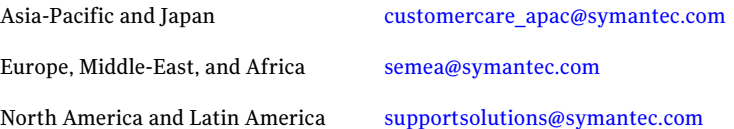

# **Contents**

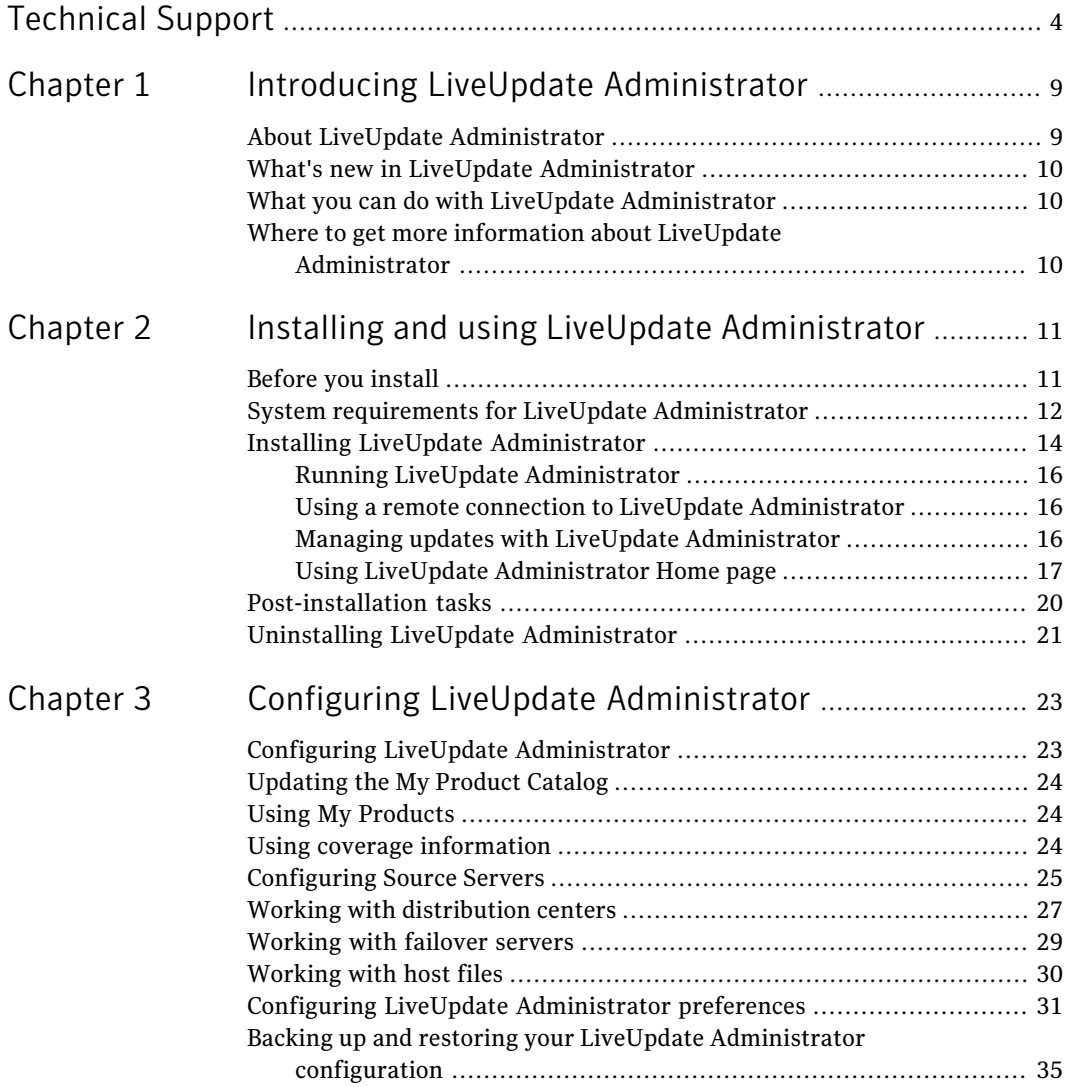

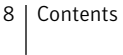

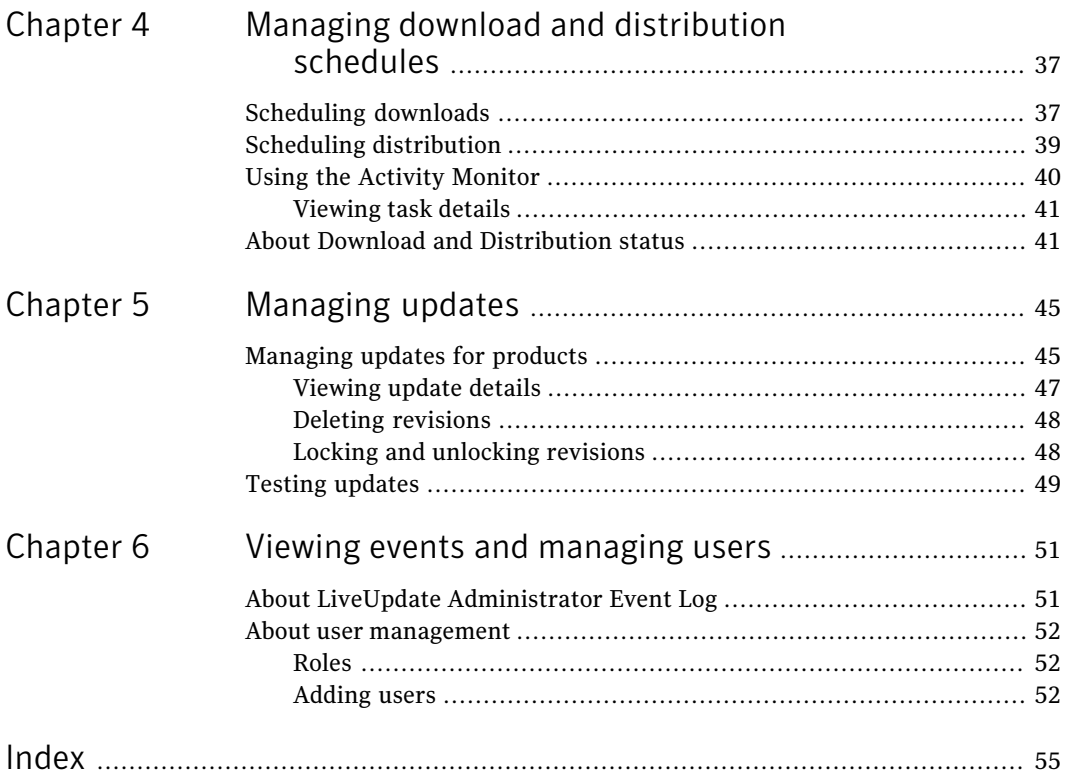

# Chapter

# <span id="page-8-0"></span>Introducing LiveUpdate Administrator

This chapter includes the following topics:

- About LiveUpdate [Administrator](#page-8-1)
- What's new in LiveUpdate [Administrator](#page-9-0)
- <span id="page-8-1"></span>What you can do with LiveUpdate [Administrator](#page-9-1)
- Where to get more information about LiveUpdate [Administrator](#page-9-2)

# About LiveUpdate Administrator

LiveUpdate Administrator is an enterprise Web application that allows you to manage updates on multiple internal Central Update servers, called Distribution Centers. Using LiveUpdate Administrator, you download updates to the Manage Updates folder, and then send the updates to production distribution servers for Update clients to download, or to testing distribution centers, so that the updates can be tested before they are distributed to production.

You can download and distribute updates on schedule, allowing you to create a low maintenance, reliable system that can be set up once, and then run automatically. Updates can also be manually downloaded and distributed as needed.

Updates are downloaded from an external site to an internal LiveUpdate Administrator server. From there, the updates can either be sent immediately to a production distribution center to be downloaded by Update clients, or sent to a testing center, so that the updates can be tested. Once the updates have passed your testing requirements, they are sent to the production center, on a schedule you determine.

# <span id="page-9-3"></span>What's new in LiveUpdate Administrator

<span id="page-9-0"></span>LiveUpdate Administrator includes the following new features and enhancements:

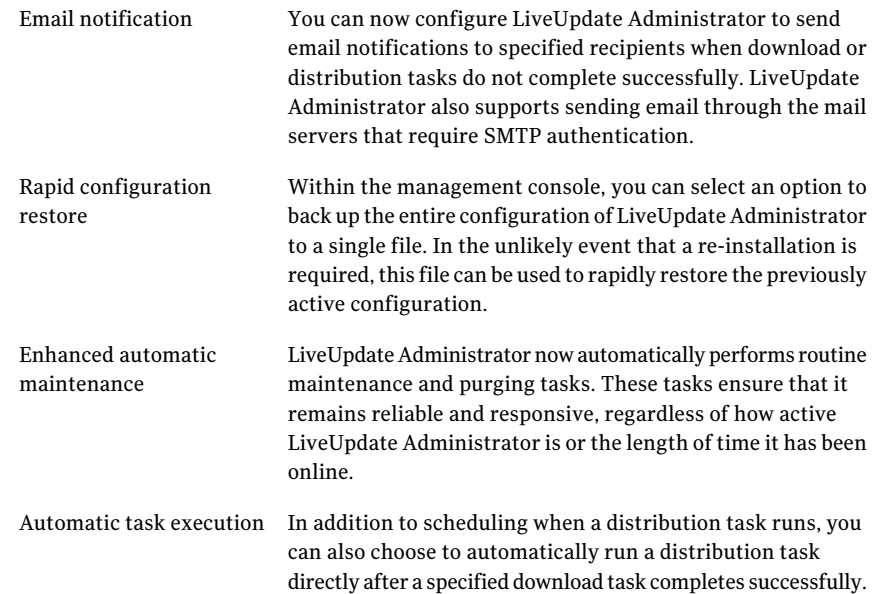

## What you can do with LiveUpdate Administrator

<span id="page-9-2"></span><span id="page-9-1"></span>Using LiveUpdate Administrator, you can set up and manage Download and Distribution Centers, also called Central Update Servers. The Distribution and Download Centers can be either intranet HTTP, HTTPS, FTP, or UNC servers, or a directory on a standard file server.

# Where to get more information about LiveUpdate Administrator

The Symantec Web site provides regularly updated information on LiveUpdate Administrator. This information includes product updates, user forums, tutorial videos, troubleshooting guidelines, and knowledge base articles.

On the Web, go to the following URLs:

[www.symantec.com/techsupp/](http://www.symantec.com/techsupp/)

<www.symantec.com/connect>

# Chapter

# <span id="page-10-0"></span>Installing and using LiveUpdate Administrator

This chapter includes the following topics:

- [Before](#page-10-1) you install
- System requirements for LiveUpdate [Administrator](#page-11-0)
- Installing LiveUpdate [Administrator](#page-13-0)
- <span id="page-10-1"></span>[Post-installation](#page-19-0) tasks
- Uninstalling LiveUpdate [Administrator](#page-20-0)

# <span id="page-10-2"></span>Before you install

Before you install LiveUpdate Administrator, you should become familiar with where the installation program installs the software. Also ensure that your environment meets the system requirements.

The default location for installation is as follows:

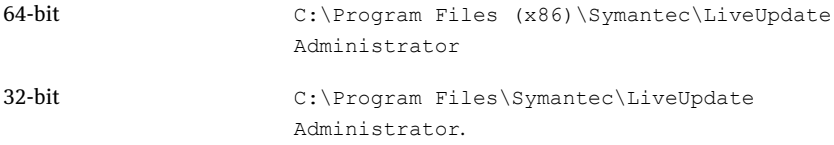

[Table](#page-11-1) 2-1 lists the installed components for LiveUpdate Administrator.

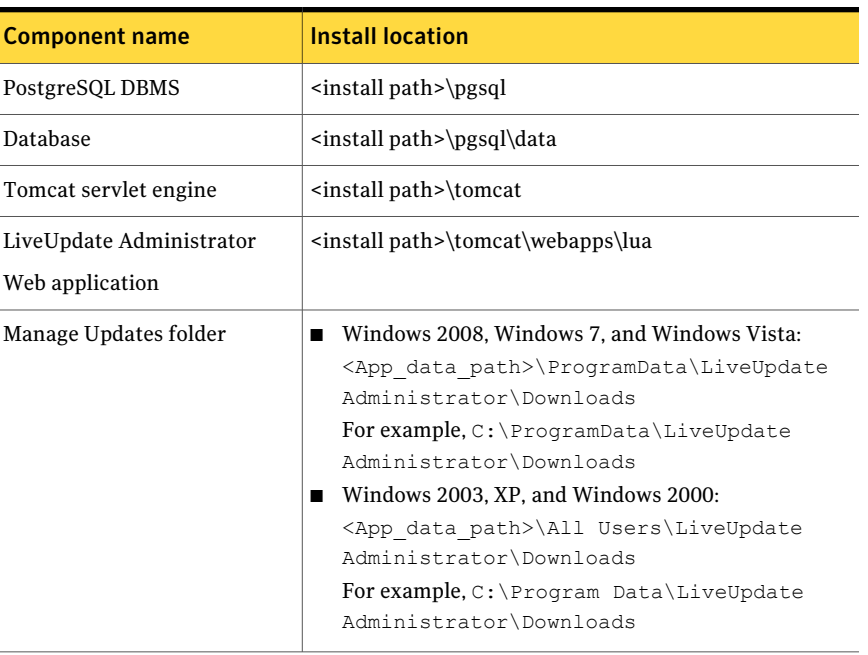

<span id="page-11-1"></span>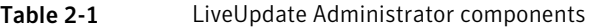

<span id="page-11-0"></span>See "System requirements for LiveUpdate [Administrator"](#page-11-0) on page 12.

## <span id="page-11-2"></span>System requirements for LiveUpdate Administrator

This section includes system requirements for the main LiveUpdate Administrator components.

The installer package is approximately 60 MB. This size does not include the JRE that is required for LiveUpdate Administrator to function. The installed size is approximately 200 MB, which includes the JRE.

[Table](#page-12-0) 2-2 describes the system requirements for LiveUpdate Administrator.

| <b>Requirement</b> | <b>Description</b>                                                                                         |
|--------------------|----------------------------------------------------------------------------------------------------|
| Software           | Windows 2008 Server                                                                                        |
|                    | Windows 2003 Server with Service Pack 2 or higher                                                          |
|                    | Windows 2000 Server with Service Pack 4 or higher                                                          |
|                    | Windows 7                                                                                                  |
|                    | Windows Vista with Service Pack 1 or higher                                                                |
|                    | Window XP Professional with Service Pack 3 or higher                                                       |
|                    | Java™ Runtime Environment (JRE) 1.6 (32-bit)                                                               |
|                    | Internet Explorer 8.x, 7.x, 6.x or Firefox 3.x                                                             |
|                    | TCP/IP network protocol enabled                                                                            |
| Hardware           | 200 MB hard disk space for LiveUpdate Administrator, the<br>JRE, and third-party tools.                    |
|                    | A minimum of 10 GB hard disk space for the Manage Updates<br>folder and for the temporary download folder: |
|                    | \TempDownload. Updates are copied to the TempDownload<br>folder before their distribution.                 |

<span id="page-12-0"></span>Table 2-2 System requirements

Note: Windows 64-bit versions are supported, except for Windows XP. Please also note though, that you must use a 32-bit JRE.

Note: To ensure optimal LiveUpdate Administrator operations, usage of a Server operating system is strongly recommended.

Symantec recommends using either IIS or Apache Server for hosting your remote distribution center locations. Refer to your operating system's documentation for additional information.

To install LiveUpdate Administrator, you must log on as at least a power user with Administrator privileges. You must be able to create new local users and to create new services.

By default, LiveUpdate Administrator uses the following ports:

7070 Used by LiveUpdate Administrator.

Used by Tomcat for shutdown commands. While LiveUpdate Administrator works if this port is closed, Tomcat shutdown operations will not. 7071

7072 Used by PostgreSQL database.

If other applications are using these ports when you install LiveUpdate Administrator, you are prompted to enter alternate port numbers.

If a firewall is enabled for IP packets that are sent from LiveUpdate Administrator system, destination IP ports (such as HTTP (80), HTTPS(443), and FTP(23)) should be allowed for communication. LiveUpdate Administrator communicates with the Distribution Centers using these ports.

Problems may occur when you use a terminal service for installation. You should install LiveUpdate Administrator directly from the console.

<span id="page-13-0"></span>Note: Ensure that MSVCR71.DLL is in the C:\Windows\system32 folder. You can copy this file from C:\Program Files\Java\jdk1.6.0\_XX\bin if it is not present. The Tomcat service may not load if this file is not present in the system32 folder.

## <span id="page-13-1"></span>Installing LiveUpdate Administrator

When you install LiveUpdate Administrator, the Apache Tomcat 5.5 and PostgreSQL database 8.2.9 applications are also installed. The LUA Apache Tomcat and LUA PostgreSQL services for LiveUpdate Administrator are installed and started. LiveUpdate Administrator is ready to use once the installation is complete. Both services are set to run automatically.

#### To install LiveUpdate Administrator

1 On the Symantec Endpoint Protection product DVD, locate the following installer file:

\Tools\LiveUpdate\LUAESD.exe

This file can also be downloaded from the following location:

[ftp://ftp.symantec.com/public/english\\_us\\_canada/liveupdate](http://ftp://ftp.symantec.com/public/english_us_canada/liveupdate)

- 2 Run LUAESD.exe, and then follow the on-screen instructions.
- 3 If the setup detects that the JRE is not installed, you are prompted to download and install it. LiveUpdate Administrator installer does not control the installation of the JRE. You can install LiveUpdate Administrator after the JRE is installed.

You can download the latest Java Runtime Environment from the Web site:

[www.java.sun.com/](http://www.java.sun.com/)

4 In the **Destination Folder** window, do one of the following:

Selects the default folders that the installed LiveUpdate Administrator application will use. Note: The default location for Windows Vista and Windows 2008 cannot be changed after installation since this is applicable for all operating systems. The default LiveUpdate Administrator installation location is as follows (Tomcat, the PostgreSQL database, LiveUpdate Administrator files, and the documentation are also installed to this folder): ■ 64-bit C:\Program Files (x86)\Symantec\LiveUpdate Administrator\ ■ 32-bit ■ C:\Program Files\Symantec\LiveUpdate Administrator\ The default folder for storage of downloaded content updates is as follows: ■ Windows 2008, Windows 7, and Windows Vista C:\ProgramData\LiveUpdate Administrator\Downloads\ ■ Windows 2003, XP, and 2000 C:\Documents and Settings\All Users\Application Data\LiveUpdate Administrator\Downloads\ Click **Next** Lets you change the location of the installation file folder or the Manage Updates folder. Click **Change**

- 5 At the **LiveUpdateAdministratorUserSetup** window, type your user name, password, confirm password, and email address, and then click **Next**.
- 6 Click **Install**.

If any or all of the default ports are currently used, you are prompted. You can then specify alternate ports for LiveUpdate Administrator to use.

You must restart LiveUpdate Administrator services after you stop the programs that use these ports. You do not need to stop the service if you use a port other than the default.

7 Click **Finish** when the installation is complete.

### <span id="page-15-3"></span>Running LiveUpdate Administrator

<span id="page-15-0"></span>LiveUpdate Administrator installation program adds a shortcut in the **Programs** menu under **LiveUpdate Administrator** > **LiveUpdate Administrator**. The installation also adds a shortcut to the desktop.

Note: LiveUpdate Administrator user interface is best viewed using a screen resolution of 1024 x 768 or higher.

#### To run LiveUpdate Administrator

- 1 Do one of the following:
	- Click Start, and go to **Programs > LiveUpdate Administrator**, and then click **LiveUpdate Administrator**.
		- Double-click LiveUpdate Administrator icon on the desktop.
- 2 On the **LiveUpdate Administrator** window, enter your user name and password and click **Log On**.

<span id="page-15-1"></span>If you forget your password, you can request that a temporary password be sent to the email address that you specified during installation. Use this temporary password to sign in to LiveUpdate Administrator. After you sign in, you are prompted to reset your password. For security, the temporary password is valid only for a limited time.

### Using a remote connection to LiveUpdate Administrator

You can connect to LiveUpdate Administrator (LUA) computer remotely. To connect, use the following command structure:

http://Hostname\_of\_LUA\_computer:7070/lua

or

<span id="page-15-2"></span>http://IP address of LUA computer:7070/lua

If you have specified a different port number during installation, use that port number instead of 7070.

### Managing updates with LiveUpdate Administrator

With LiveUpdate Administrator, you can do any of the following tasks:

- Create a list of products that are used in your environment.
- Designate a source server (optional) from which to download updates.

■ Create Download and Distribution centers.

You can also schedule updates for automatic downloading and distribution. You can define the types of updates that you want to download, and whether or not they need to be tested before they are distributed.

LiveUpdate Administrator uses the following icons to assist you in determining if all updates are scheduled for download and distribution. The icons also indicate when more information is available:

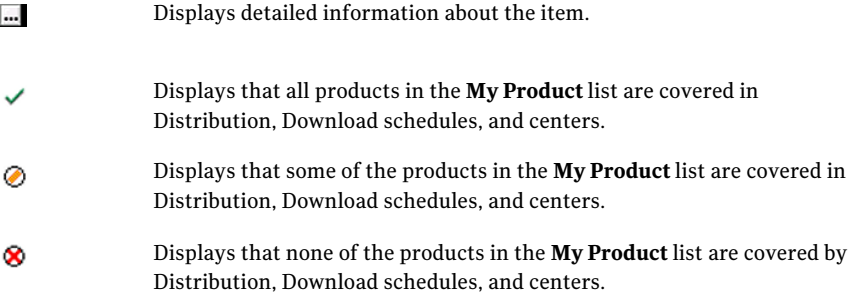

<span id="page-16-0"></span>See ["Understanding](#page-18-0) My Products Overview" on page 19.

### <span id="page-16-1"></span>Using LiveUpdate Administrator Home page

Using LiveUpdate Administrator Home page you can check the status of LiveUpdate Administrator download and distribution requests, view the Event Log, and view system statistics. Using Quick Links, you can create a new distribution center, new download center, or create a new distribution schedule.

The My Products Overview box lets you know if your products are included in download and distribution schedules, and if they are included in a distribution center profile. Depending upon your configuration settings, product coverage can be full, partial, or none.

Note: The inactivity time-out for LiveUpdate Administrator is 120 minutes, after which you will need to log back on.

#### Viewing Download and Distribution activities

The Download and Distribution Recent Activity box displays the ten most current requests. This information is refreshed every 60 seconds for download activity and every 15 seconds for distribution activity. The following information is available:

#### 18 | Installing and using LiveUpdate Administrator Installing LiveUpdate Administrator

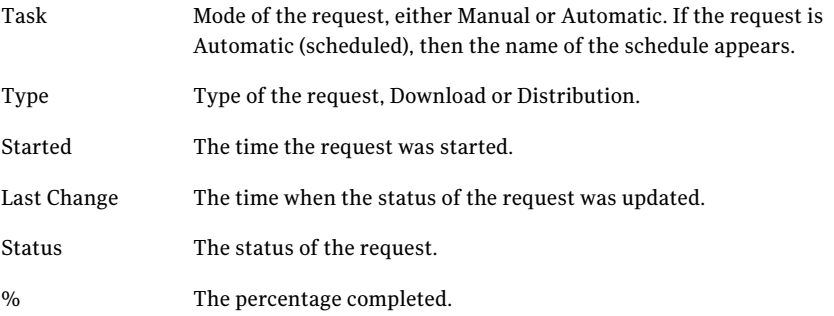

<span id="page-17-1"></span>To view the details for a specific request, click on the ellipses button to the right of the % column.

You can view a full list of requests by clicking the full request report link. This will take you to the Download & Distribute/Activity Monitor page.

Events on the Activity Monitor page can be filtered by type, status and time. You can sort the events by type, when the event was started, changed, or by event status.

See "Using the Activity [Monitor"](#page-39-0) on page 40.

<span id="page-17-0"></span>See "About Download and [Distribution](#page-40-1) status" on page 41.

### Viewing Event Log activity

The Event Log Recent Critical Events box displays the 10 most recent critical events that are generated by LiveUpdate Administrator. This information is refreshed every 15 seconds. The following events are reported:

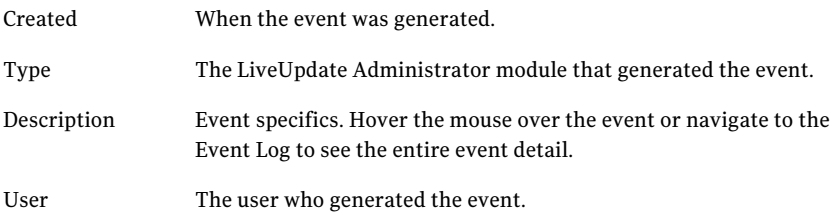

You can view a full list of all events, including descriptions, by clicking the event report link. This will take you to the Event Log where you can filter events by event type, users, and severity. You can also designate a specific date or a range of dates for the report. The Event Log can be exported to a comma separated file. Events can also be deleted by the Administrator.

See "About LiveUpdate [Administrator](#page-50-1) Event Log" on page 51.

### <span id="page-18-3"></span>Viewing System Statistics

System Statistics lets you know the amount of space that is being used by LiveUpdate Administrator and its databases.

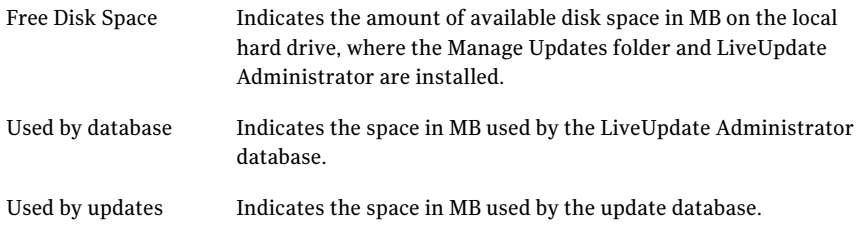

### <span id="page-18-2"></span>Using Quick Links

<span id="page-18-0"></span>Quick Links are links to where you can add a new Distribution Center, Download Schedule, or Distribution Schedule. You can also access these pages by clicking on the Configure/Distribution Centers and Download & Distribute/Schedules tabs.

### <span id="page-18-1"></span>Understanding My Products Overview

Coverage indicates whether all of the products in your Site List have been assigned to distribution centers and have been associated with distribution and download schedules. The amount of coverage is indicated as follows:

- All products and components have been assigned to distribution centers and associated with download and distribution schedules.
- Some products or components have been assigned to distribution centers ◈ and associated with download and distribution schedules.
- No products or components have been assigned to distribution centers × and associated with download and distribution schedules.

Coverage information is provided for the following components:

- Distribution Center Coverage indicates whether or not the products in your Site List are included in a Distribution Center profile. The coverage is calculated using only Product Distribution centers. Testing centers are not used to calculate coverage.
- Download Schedule Coverage indicates that the products in your Site List are associated with defined Download schedules.
- Distribution Schedule Coverage indicates whether or not all products in your Site List are associated with a distribution schedule. The coverage is calculated

using only Product Distribution centers. Testing centers are not used to calculate coverage.

<span id="page-19-0"></span>The Product Coverage Details link takes you to the My Products window. To view coverage information for each product, click on the + sign to expand the product information.

# Post-installation tasks

After installation, you should do the following tasks:

- Click the **Configure** tab, then click **Update Product Catalog**. This procedure downloads the latest product catalog from Symantec. The product catalog contains a listing of which products and versions are available for LiveUpdate Administrator to download updates.
- Add the products for which you want to download updates. To add products to the **My Products** list, click the **Configure** tab, and on the **My Products** window, click **Add New Products**. See "Using My [Products"](#page-23-1) on page 24.

■ Configure Source Servers (optional).

By default, updates are downloaded from one of the Update servers at the following location:

[http://liveupdate.symantecliveupdate.com.](http://liveupdate.symantecliveupdate.com)

However, you can identify and configure one or more local servers from which clients can download updates. You can also designate the servers that can be used in case they fail.

To add a new source server, click the **Configure** tab, click **SourceServers**, and then click **Add**.

See ["Configuring](#page-24-0) Source Servers" on page 25.

■ Configure the Distribution Centers that you want to use for distributing updates.

By default, two Distribution Centers are created during installation of LiveUpdate Administrator, a Testing Distribution Center, and a Production Distribution Center. When updates are tested, they can then be marked as "passed." Then they are sent to the production distribution center using a schedule you determine.

You can create a list of products that are associated with the distribution center. All locations in the distribution center are in sync with the product updates of the products that are configured in the list.

For example, if you want to download only the virus definitions for all of your products, you can select the products, and then specify the virus definitions component.

<span id="page-20-0"></span>See "Working with [distribution](#page-26-0) centers" on page 27.

# Uninstalling LiveUpdate Administrator

You can uninstall LiveUpdate Administrator using Add/Remove Programs in the Control Panel.

Installing and using LiveUpdate Administrator Uninstalling LiveUpdate Administrator 22

# Chapter

<span id="page-22-0"></span>Configuring LiveUpdate Administrator

This chapter includes the following topics:

- Configuring LiveUpdate [Administrator](#page-22-1)
- [Updating](#page-23-0) the My Product Catalog
- **Using My [Products](#page-23-1)**
- Using coverage [information](#page-23-2)
- **[Configuring](#page-24-0) Source Servers**
- Working with [distribution](#page-26-0) centers
- **[Working](#page-28-0) with failover servers**
- <span id="page-22-1"></span>[Working](#page-29-0) with host files
- Configuring LiveUpdate [Administrator](#page-30-0) preferences
- Backing up and restoring your LiveUpdate [Administrator](#page-34-0) configuration

# <span id="page-22-2"></span>Configuring LiveUpdate Administrator

By using the **Configure** pages, you can add and manage the products for which you want LiveUpdate Administrator to download updates. You can also add and manage the source servers and distribution centers and modify general LiveUpdate Administrator settings.

# <span id="page-23-5"></span>Updating the My Product Catalog

<span id="page-23-0"></span>If your product does not appear in the list of available products, you may need to update the Product Catalog. This populates the list with the latest available products, which you can then add to your Site List.

To update the Product Catalog

- 1 Click the **Configure** tab.
- <span id="page-23-1"></span>2 On the left pane in the **MyProducts**window, under **MyProductsTasks**, click **Update Product Catalog**.

## <span id="page-23-4"></span>Using My Products

You can add and delete the products for which you want LiveUpdate Administrator to download updates. You can also view the coverage details for each product.

See ["Understanding](#page-18-0) My Products Overview" on page 19.

To add a product to the product list

- 1 On the **My Products** window, click **Add New Products**.
- 2 Under **Product line**, select the name of the product that you want to add from the list.
- 3 Click **OK**.

If your product is not listed, you need to update the Product Catalog.

See ["Updating](#page-23-0) the My Product Catalog" on page 24.

To add more products to the product list, perform steps 1 - 3.

To delete a product from the product list

- <span id="page-23-2"></span>1 On the **MyProducts** window, click the box next to the product that you want to delete from the product list.
- 2 Click **Delete Selected Products**.
- 3 Click **Confirm Delete** to delete the product.

# <span id="page-23-3"></span>Using coverage information

You can use the information in the Download Schedule, Distribution Schedule, and Distribution Center Coverage columns to determine whether all of your products and components are included in distribution and download schedules, and are a part of a distribution center. Depending upon how you have configured <span id="page-24-0"></span>your product updates for downloading and distribution, coverage can be full, some, or none.

# <span id="page-24-1"></span>Configuring Source Servers

You can designate a list of failover servers that can be used in cases where the primary server is not available. LiveUpdate Administrator tries to connect to these servers in the order in which they appear in the user interface.When you download updates, LiveUpdate Administrator attempts to download from the source server. If the server is not available, LiveUpdate Administrator attempts to download from the failover server. The number of times that LiveUpdate Administrator attempts to connect is configurable through the Preferences option.

When you configure LiveUpdate Administrator to use a server, you need the following information:

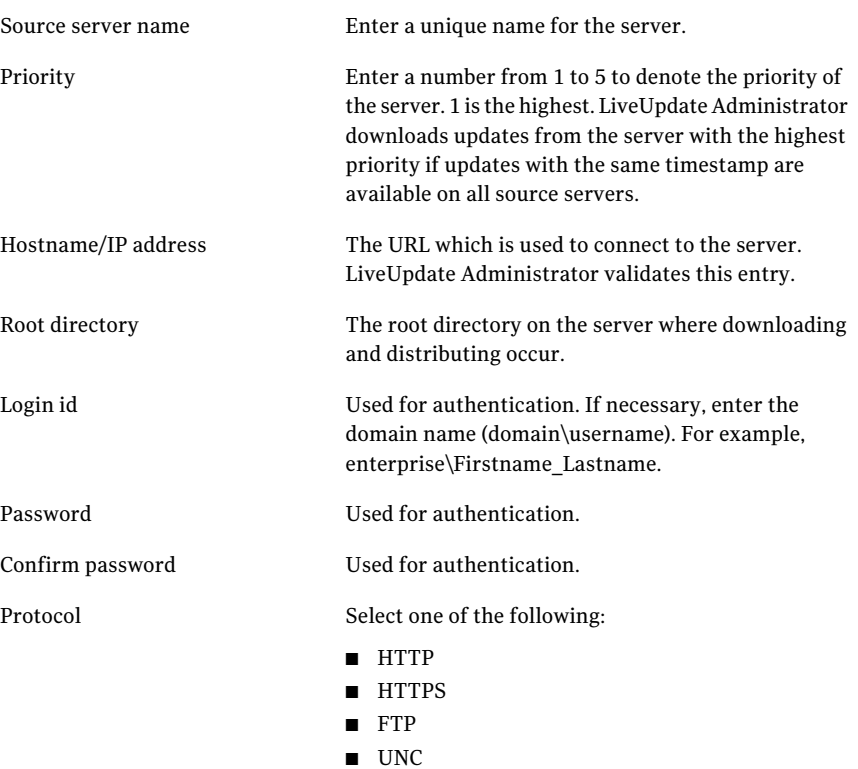

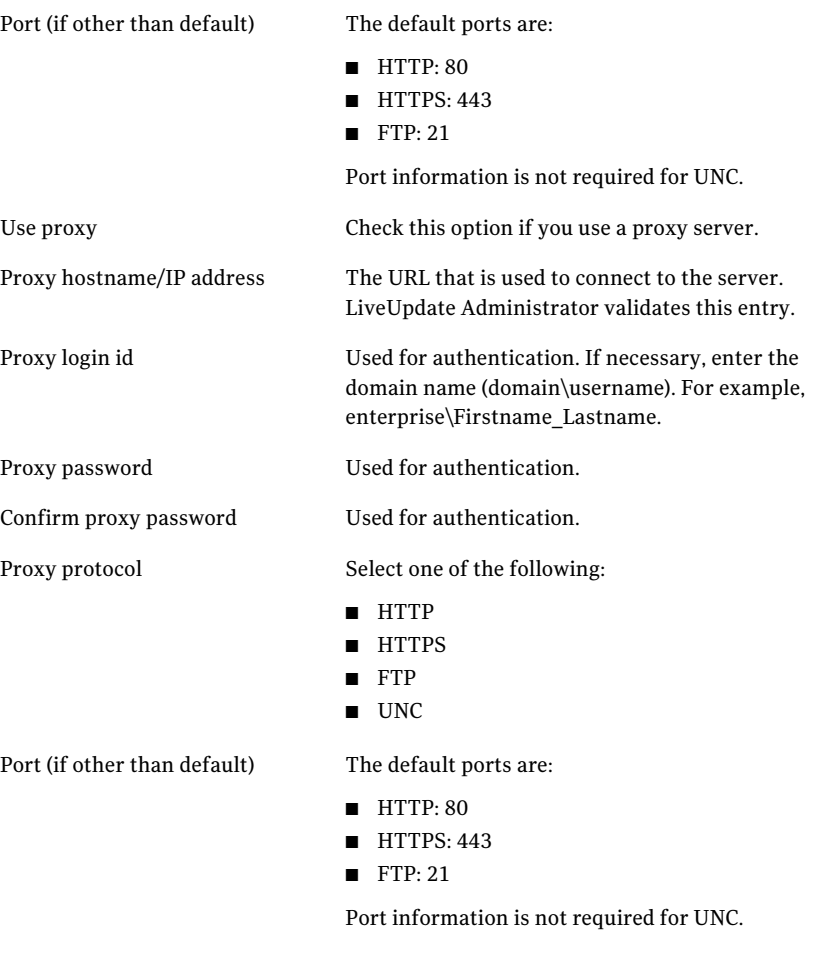

#### To add a Source Server

- 1 On the **Configure** tab, under **Source Servers**, click **Add**.
- 2 In the **New Source Server** window, enter the information for the server.
- 3 Do one of the following:
	- To save the new source server, click **OK**.
	- To save the new source server, and add a failover server for the new source server, click **Save and Add Failover**.
	- Click **Cancel** to cancel adding a new server.

#### To edit a Source Server

- 1 On the **Configure** tab, under **Source Servers**, select the server you want to delete, then click **Edit**.
- 2 When you have finished editing the information for the server, do one of the following:
	- Click **OK** to save your changes.
	- Click **Apply** to save the changes and continue editing.
	- Click **Test** to test the server connection.

#### To delete a Source Server

- 1 In the **Configure** tab, under **Source Servers**, select the server you want to delete, then click **Delete**.
- 2 Click **Cancel** to cancel the deletion.
- <span id="page-26-2"></span>3 Click **Confirm Delete** to delete the language from the site list.

#### To reset to defaults

- 1 In the **Configure** tab, under **Source Servers**, in the left pane, click **Resetto defaults**.
- <span id="page-26-0"></span>2 Do one of the following:
	- Click **Cancel** to cancel resetting to the defaults.
	- Click **Confirm reset** to confirm resetting to the defaults.

The source and failover servers are removed.

## Working with distribution centers

<span id="page-26-1"></span>A Distribution Center represents a single server or group of servers to which updates are distributed from a LiveUpdate Administrator. Each single server within a Distribution Center is defined as a 'Location.'

You can also add your own production and testing distribution centers. You can copy or edit the information for each distribution center and delete distribution centers. Once you have created a distribution center, you define a list of products for that distribution center. The product list applies to the entire distribution center. You can select an entire product line, or only add specific components, such as software updates or virus definitions. Once you have created your product list, it appears on the **Distribution Center** details page. The product list is displayed, along with details for the selected components.

Note: If you are setting up a remote distribution center using IIS and HTTP, you may need to enable WebDAV to accept PUT requests. Otherwise, you may see a status message that the server is unreachable.

Coverage information is displayed at the product level to indicate if all components were selected.

See ["Understanding](#page-18-0) My Products Overview" on page 19.

<span id="page-27-1"></span>You can also define multiple servers, called locations. By default, updates are distributed to all locations in a distribution center. Once an update has been distributed to a location, it is not distributed again. We recommend using either IIS or Apache for distribution center locations. Please refer to your operating system's documentation for additional information.

<span id="page-27-2"></span>If you use an UNC share location server, and the user is an account on a remote system, ensure that the user has read/write access to the named share. The login ID for a UNC location server should be in the format computername\username, where computername is the name of the computer where the UNC share resides.

Note: A maximum of ten distribution locations per distribution center is recommended.

<span id="page-27-0"></span>You can enable bandwidth throttling for each location. This lets you manage distribution in the environments that have both high bandwidth and low bandwidth networks. You can enable bandwidth to consume between 50 and 90 percent of resources. The default is 80 percent. In addition to enabling bandwidth throttling for specific locations, you can enable it for all location servers under **Configure > Preferences**.

To add a new distribution center

- 1 On the **Configure** tab, in the **Distribution Centers** window, click **Add**.
- 2 Enter the following information for the distribution center:

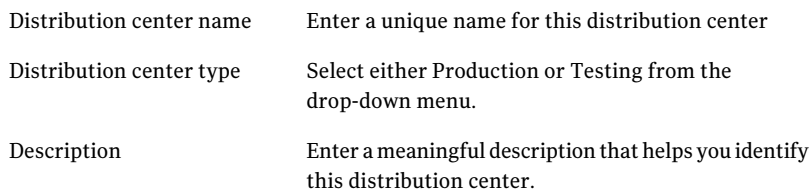

3 To specify a location, in the **Locations** box, click **Add**.

A distribution center must have at least one location.

- 4 In the **New location server** window, enter the information for the server.
- 5 Click **Save** to save the new location, or **Save and add another** to continue adding new locations, or click **Cancel** to cancel adding a new location.
- 6 In the **Edit Distribution Center** window, add products to this distribution center by clicking **Add** next to the Product List box.
- 7 Select the products you want to add, and then click **OK**.

You can add all products or expand a product and select specific components, such as Virus Definitions.

8 In the **Edit Distribution Center** window, click **OK** to save the changes and leave this window, or **Apply** to continuing editing the Distribution Center.

#### To delete a distribution center

- 1 On the **Configure** tab, in the **Distribution Centers** window, select the distribution center you want to delete, and then click **Delete**.
- 2 Click **Confirm Delete** to finish deleting the distribution center.

#### To delete a location

- 1 On the **Configure** tab, in the **Distribution Centers** window, select the distribution center whose Location List contains the location you want to delete, and then click **Edit**.
- <span id="page-28-0"></span>2 On the **Edit Distribution Center** window, select the location you want to delete, and then click **Delete**.
- 3 Click **Confirm Delete** to finish deleting the location.

## <span id="page-28-1"></span>Working with failover servers

A failover server is used when a connection to the source server fails. LiveUpdate Administrator then attempts to download from a failover server that you designate. Ifthat connection also fails, LiveUpdate Administrator retries downloading from the source server. LiveUpdate Administrator makes three attempts by default. You can change the number of times LiveUpdate Administrator attempts to connect in the Configure/Preferences/Server Connection option.

See "Configuring LiveUpdate [Administrator](#page-30-0) preferences" on page 31.

#### To add a failover server

- 1 Select the source server that you want to associate with a failover server by doing one of the following:
	- In the **Configure/Source Servers** window, on the left pane, click **Add** Failover Server. Then, in the drop-down list, select the source server that you want to add a failover server for.
	- In right pane, under **Source Servers**, click on the server that you want to add a failover server for, and then click **Add**.
	- If you are in the process of adding a new Source Server, in the **New Source Server** window, click **Add** next to the Failover Servers box.
- 2 Enter the information for the server.
- 3 Do one of the following:
	- Click **OK** to add the failover server.
	- Click **Save and Add Another** to continue adding additional failover servers.
	- Click **Cancel** to cancel the addition of the failover server.

#### To change the order of a failover server

- 1 On the **SourceServers** window, click the name ofthe source server, and then click **Edit**.
- 2 Click the name of the failover server that you want to move, and then click **Move Up** or **Move Down**.

#### To promote a failover server to primary server

- 1 Click **Configure > Source Servers**.
- 2 In the **Source Servers** list, click the name of the Source Server to which the failover server belongs, and then click **Edit**.
- 3 On the **Edit Source Server** window, in the **Failover Servers** box, click on the failover server that you want to promote, and then click **Primary**.
- <span id="page-29-0"></span>4 Click **Confirm make primary**.

This promotes the failover server to be the primary Source Server. The previous primary Source Server becomes a new failover server.

# <span id="page-29-1"></span>Working with host files

When a LiveUpdate client is installed (as it is with most Symantec products), by default it is configured to connect to the Internet-based Symantec LiveUpdate server to retrieve updates. To direct LiveUpdate clients to retrieve updates from

a specific Distribution Server instead, you must modify the configuration of the LiveUpdate client.

Users typically modify the client configuration through the administration console of the installed Symantec product, which is more convenient and the preferred method. However, you can also create a custom LiveUpdate configuration file (which is referred to as a LiveUpdate host file) through the LiveUpdate Administrator console. You can then copy this custom host file to client computers as required. When client computers run LiveUpdate, they connect to the server that is specified in the custom host file and download content from that location. To use this method, you must copy the custom host file to the LiveUpdate installation folder on client computers. By default, LiveUpdate is installed to the following folder:

C:\Program Files\Symantec\LiveUpdate (64-bit)

C:\Program Files\Symantec\LiveUpdate (32-bit)

#### To generate a host file for Windows LiveUpdate clients

- 1 Click the **Configure** tab, and then click **Client Settings**.
- 2 Select the distribution center that you want to create a host file for, and then click **Export Windows Settings**.
- 3 Click **Save**.
- 4 Select the location to save the file, and then click **Save**.

The file for Windows clients should be saved as Settings.Hosts.LiveUpdate.

#### To generate a host file for Java LiveUpdate clients

- 1 Click the **Configure** tab, and then click **Client Settings**.
- 2 Select the distribution center that you want to create a host file for, and then click **Export Java Settings**.
- <span id="page-30-0"></span>3 Click **Save**.
- 4 Select the location to save the file, and then click **Save**.

The file for Java LiveUpdate clients should be saved as liveupdt.hst.

# <span id="page-30-1"></span>Configuring LiveUpdate Administrator preferences

You can configure LiveUpdate Administrator display and environment settings, database maintenance scheduling, email notification recipients, logging modes and event thresholds.

You can also set schedules and rules for purging older updates, both in the Manage Updates folder and in Distribution Centers. When you download updates, they

are copied to the Manage Updates location that you specified during installation. LiveUpdate Administrator distributes updates to your Distribution Centers, where they remain until you remove them. You can purge old updates from your Distribution Centers to free disk space. By default, updates in Distribution Centers are purged daily. However, you can change this setting to never purge updates automatically, or to purge them monthly or weekly.

All updates in the Manage Updates folder, except for the latest three revisions, are setto be purged daily by default. However, you can specify rules for the Manage Updates folder purge to determine which updates to delete, based upon the age of the revision or when the updates were initially downloaded. For example, you can purge updates older than 10 revisions back or purge the updates that were downloaded more than 10 days back.

Note: Even with a single content update revision, LiveUpdate Administrator can typically provide incremental content updates to connecting clients that have content outdated for up to 12 months.

Typically, Symantec recommends that you configure LiveUpdate Administrator to store no more than three update revisions. The primary reasons are to ensure that it is possible to rollback to a previous version of content in the unlikely event of corrupted content or a false positive, while also minimizing disk space usage.

A purge does not delete the latest revision even if it satisfies the purge rule. For example, a revision may be more than 10 days old, but it is not deleted if it is the latest revision.

You can enable bandwidth throttling for all locations. Bandwidth throttling lets you manage the amount of network resources that are used during distribution. You can also enable bandwidth throttling for specific locations.

See "Working with [distribution](#page-26-0) centers" on page 27.

<span id="page-31-0"></span>By default, HTTP Delete is disabled in Web servers and you need to enable the HTTP Delete operation.The default Distribution Centers that ship with LiveUpdate Administrator already have the Delete operation enabled.If you have created new Distribution Centers, then you need to add the Delete functionality by implementing doDelete in the servlet.

You can specify the number of times that LiveUpdate Administrator attempts a server connection. When you initiate a download request or distribution request, LiveUpdate Administrator attempts to connect to the server that you have designated. If LiveUpdate Administrator cannot establish a connection to the server, then it assumes that the server is not available. You can specify a timeout period of 10 seconds to 60 seconds. The default is 30.

The number of times that LiveUpdate Administrator attempts a connection is determined by the value in the Retry field. By default, it will attempt to connect 3 times, however you can set the Retry counter from 2 to 5 times.

You can also set the amount of time that LiveUpdate Administrator waits between connection attempts. Using the Interval setting, you can set LiveUpdate Administrator to wait from 5 seconds to 60 seconds between attempts. The default is 15 seconds.

The Email Server is used by LiveUpdate Administrator for notifying specified administrators if Download or Distribution tasks fail to complete successfully. It also can also be used as part of the password recovery process for administrators that may have forgotten their password for LiveUpdate Administrator console access. You can specify the SMTP server that LiveUpdate Administrator should connect to when sending email to users. It is possible to specify SMTP server authentication credentials, if required. This server handles all outgoing emails. The From Address controls who email notifications will appear to arrive from.

The preferences that you can configure are as follows:

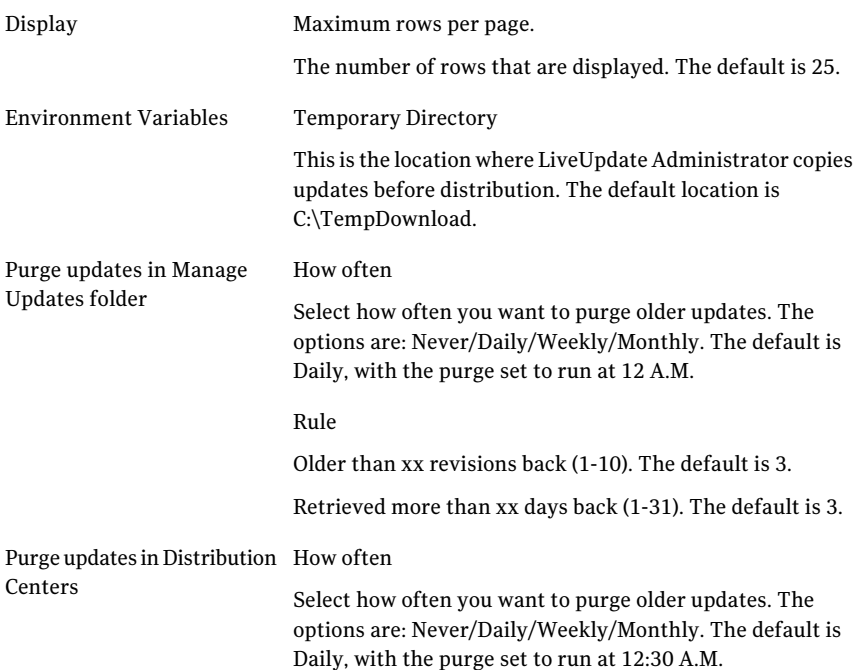

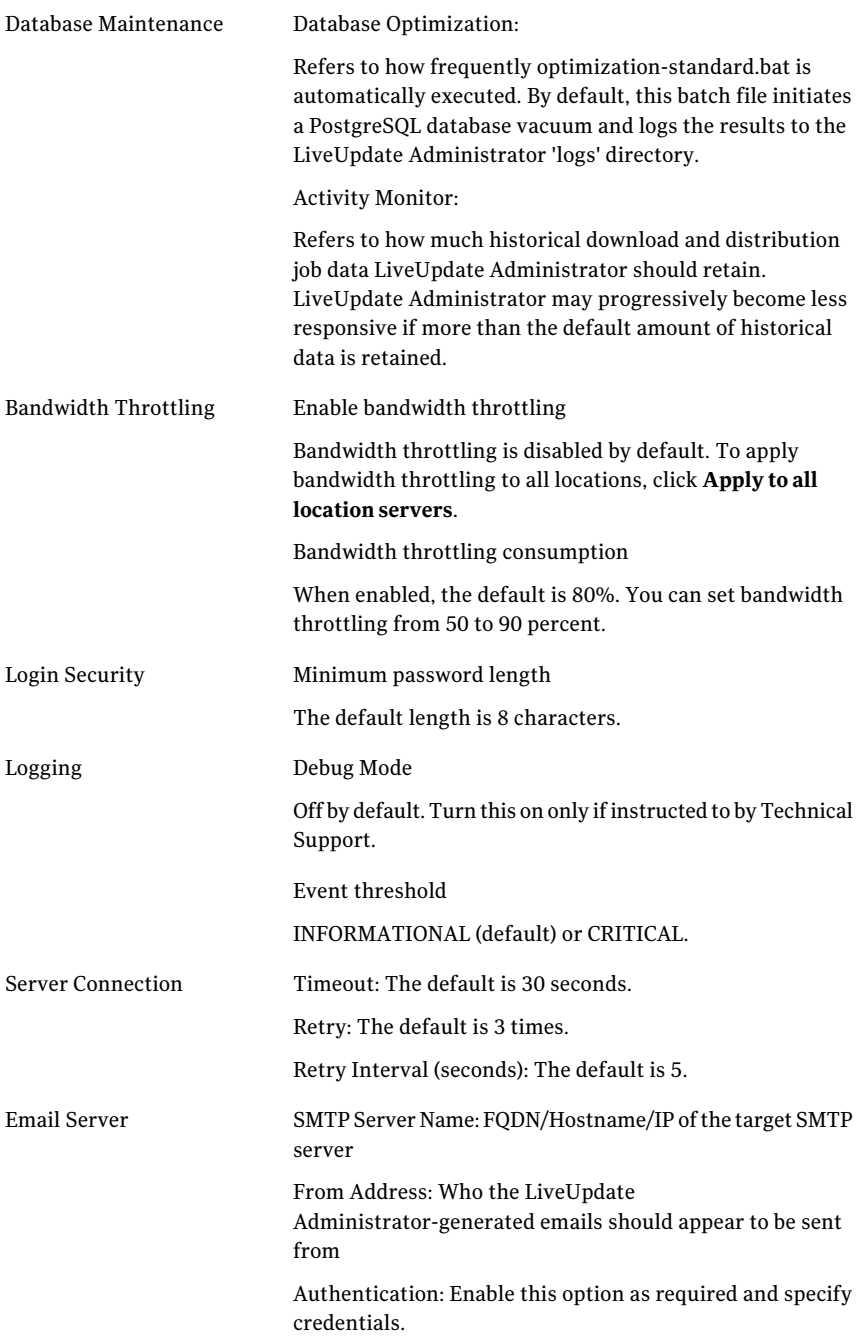

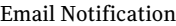

Enable Email Notification if required and specify recipients. Separate recipients with a semi-colon.

#### To configure LiveUpdate Administrator preferences

- 1 Click the **Configure** tab, and then click **Preferences**.
- 2 Click **Update** to save your changes.

To restore the settings to the defaults, click **Reset To Defaults**.

#### To restore default configuration settings

- 1 Click **Configure > Preferences**.
- <span id="page-34-0"></span>2 On the **ConfigureApplicationPreferences** window, click **ResetToDefaults**.
- 3 Click **Confirm**.

# Backing up and restoring your LiveUpdate Administrator configuration

You can back up the entire configuration of LiveUpdate Administrator to a single, compressed file. In the unlikely event that a re-installation is required, you can use this file to rapidly restore the previously active configuration.

When you first login to the console after a new installation of LiveUpdate Administrator, an option to restore an exported configuration file appears.

Note: This option to restore an exported configuration only appears on the first console login after you install a new LiveUpdate Administrator.

To back up your LiveUpdate Administrator configuration

- 1 On the **Configure** tab, click **Export**.
- 2 Click **Export configuration recovery file**.
- 3 In the **File Download** dialog box, click **Save**.
- 4 In the **Save As** dialog window, browse to the folder where you want the back up file saved.
- 5 In the **File name** box, specify a file name.

A default file name automatically appears, but you can change this name if you want. Ensure, however, the file extension remains .zip.

6 Click **Save**.

#### To restore your LIveUpdate Administrator backup configuration file

- 1 Open the LiveUpdate Administrator console.
- 2 On the **Home**tab, in the **Configuration Restore** pane, click **here**.
- 3 In the **ConfigurationRestore** dialog box, browse to the configuration backup file, and then click **OK**.

A message appears indicating the configuration is successfully restored.

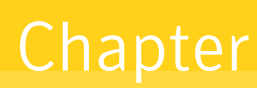

# <span id="page-36-0"></span>Managing download and distribution schedules

This chapter includes the following topics:

- [Scheduling](#page-36-1) downloads
- **Scheduling [distribution](#page-38-0)**
- <span id="page-36-1"></span>Using the Activity [Monitor](#page-39-0)
- About Download and [Distribution](#page-40-1) status

# <span id="page-36-2"></span>Scheduling downloads

You can configure LiveUpdate Administrator to download updates automatically. You specify how often you want to update and for which products you want to download updates for. You can also run manual download and distribution requests, and view the Activity Monitor, which lists LiveUpdate Administrator download and distribution requests.

You can download updates for all products and components. Or you can fine-tune downloads so that only virus definitions, or software updates, or other components are downloaded. For example, if you use Symantec Endpoint Protection, you may want to set up a schedule that downloads content updates three times a day. This schedule is typically how frequently Symantec Endpoint Protection clients receive content updates if they receive them directly from the Symantec Endpoint Protection Manager.

#### To create a new download schedule

- 1 On the **Download & Distribute** tab, in the **Schedules** window, click **Add Download**.
- 2 In the **Add Download Schedule** box, type the following:

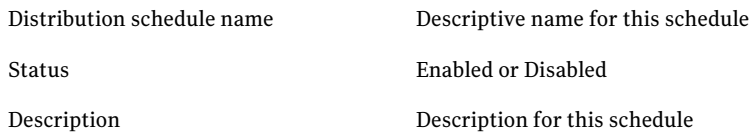

- 3 In the **Select Products** box, click **Add**.
- 4 Select the products and components that you want to add to this schedule. To expand the product list, click on the plus sign (+), and then select specific components. Or, check **All Products** to add all products and components to the download schedule.
- 5 Click **Add**.
- 6 Select the test status that you want to assign to the schedule.

By default, the test status is set to Skip Test. Set the status to Must Test to test the updates before you distribute them.

- 7 In the **Select Schedule** box, set the download schedule.
- 8 Click **OK** to save the schedule, or click **Cancel** to cancel this action.

To run a manual download request that is based on an existing schedule

<span id="page-37-0"></span>In the right pane, under **Schedules**, select an existing Download Schedule, and then click **Run Now**.

To run a new manual download request

- 1 In the left pane, under **Scheduling Tasks**, click **Manual Download Request**.
- 2 In the **Manual Download Request- Step 1 of 2** window, select the products that you want to add to this request by clicking **Add**.
- 3 In the **Selectproductstobeadded** window, selectthe product or components that you want to add and then click **OK**.
- 4 Select the test status for this download request: **Skip Test** or **Must Test**. The default is Skip Test.
- 5 Click **Next**.

6 In the **Manual Download Request- Step 2 of 2** window, select the updates that you want to download.

You can select all products and components, or you can select specific components, such as software updates or virus definitions.

7 Click **Next** to start the download request.

#### <span id="page-38-2"></span>To delete a download schedule

- 1 On the **Download & Distribute/Schedules** list, click the box beside the schedule that you want to delete.
- 2 Click **Delete**.
- <span id="page-38-0"></span>3 Click **ConfirmDelete** to finish deleting the schedule or click **Cancel**to cancel the deletion.

# <span id="page-38-1"></span>Scheduling distribution

After you download updates, they can be sent to a testing distribution server or to a production distribution server where your LiveUpdate clients can download them.

When you add a distribution schedule, you also select the products and components that you want to associate with the schedule. This list of products and components is compared with the updates in the Manage Updates folder. Any revisions that are not already distributed are then distributed in the current session.

#### To add a new distribution schedule

- 1 On the **Download & Distribute** tab, in the **Schedules** window, click **Add Distribution**.
- 2 In the **Add Distribution Schedule** box, specify the following:
	- Distribution Schedule name
	- Status, either Enabled or Disabled
	- Description
- 3 Click **Add** to select the products and components for which updates are distributed.
- 4 Select the products and components that you want to add to this schedule.

To expand the product list, click on the plus sign (+), and then select specific components. Or, check **All Products** to add all products and components to the distribution schedule.

5 Click **Add**.

6 In the **DistributeContentTo**box, selectthe distribution center type: **Testing**, **Production**, or both. Then, select the Distribution Centers.

You can select all Distribution Centers or a subset of the centers.

- 7 Select a distribution schedule.
- 8 Click **OK** to save the schedule or click **Cancel** to cancel this action.

<span id="page-39-2"></span>To run a manual distribution request based on an existing schedule

In the right pane under **Schedules**, select an existing Distribution Schedule, and then click **Run Now**.

To run a new manual distribution request

- 1 In the left pane under **SchedulingTasks**, click **ManualDistributionRequest**.
- 2 In the **Manual Distribution Request Step 1 of 2** window, click **Add** to select the products that you want to distribution with this request.
- 3 In the **Select products to be added** window, select the products or the components, then click **OK**.
- 4 In the**ManualDistributionRequestStep1of2**window, selectthe Distribution Center Type: **All**, **All Production Centers**, or **All Testing Centers**.
- 5 Select the Distribution Center: **All** or **Subset**.
- <span id="page-39-0"></span>6 Click **Next**.
- 7 In the **Manual Distribution Request Step 2 of 2** window, select the updates that you want to distribute, and then click **Next**.

# <span id="page-39-1"></span>Using the Activity Monitor

You can view the details of all download and distribution tasks in the Activity Monitor.

For each task, the following information is available:

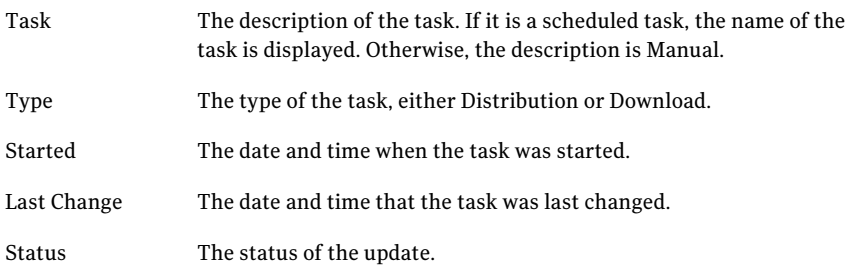

% Percentage of completion.

<span id="page-40-0"></span>You can filter activities by using the Show Filters icon to the right of the Activity box. You can filter activities by type, status, and time, either by the start time or by when the last change occurred.

### Viewing task details

You can view details for specific tasks.

Task details include information about the following:

- Status of the task
- Whether or not the update needs to be tested
- Total size of the update
- Time the task was started
- Product and component for which the update was downloaded
- Name of the update file

<span id="page-40-1"></span>To view task details

Click on the ellipses option that appears to the right of the % column for the task that you want to view.

## <span id="page-40-2"></span>About Download and Distribution status

You can find out the status of your download and distribution tasks in the Activity Monitor and by viewing the details of the task. The status that is displayed can help you determine if your task was successful, or help you to troubleshoot a problem.

The following types of status are displayed:

- Download task status
- Distribution task status
- Download update status
- Distribution update status

The following describes the possible status of download tasks:

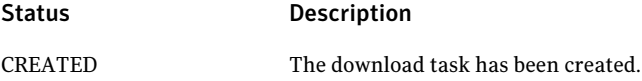

42 | Managing download and distribution schedules About Download and Distribution status

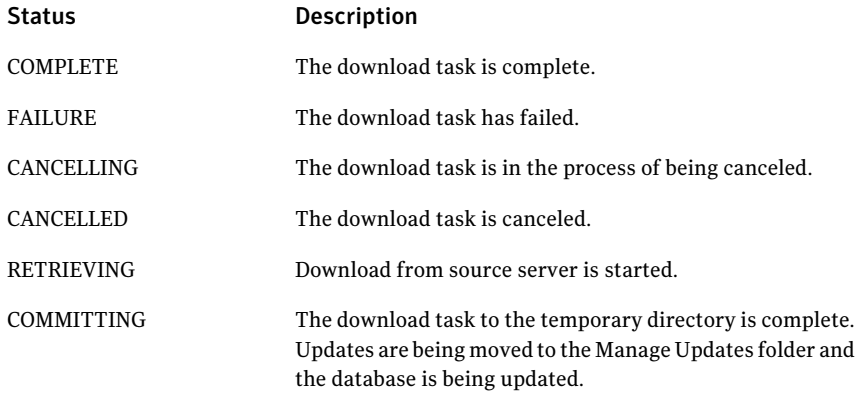

The following describes the possible status of distribution tasks:

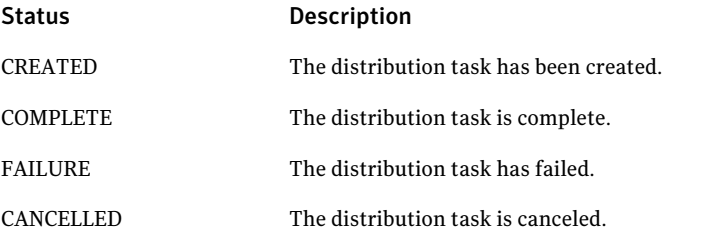

<span id="page-41-0"></span>The following describes the possible status of download update tasks:

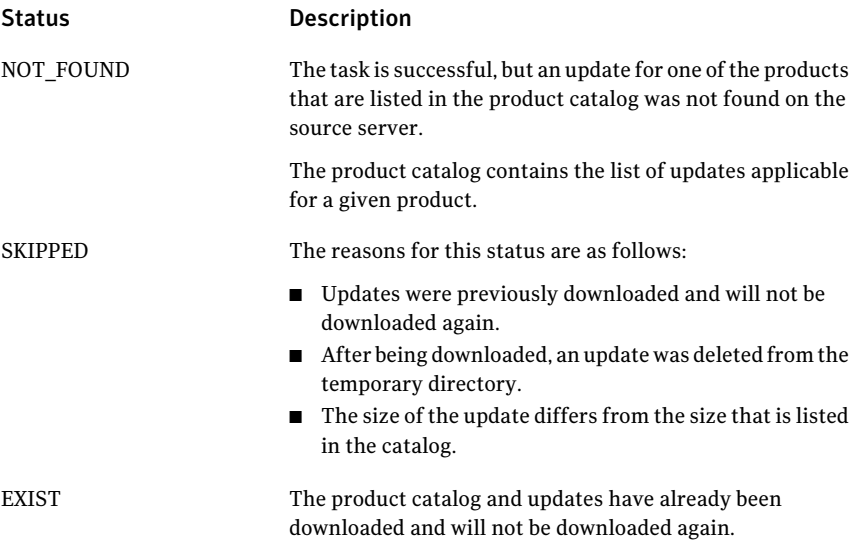

#### Managing download and distribution schedules | 43 About Download and Distribution status

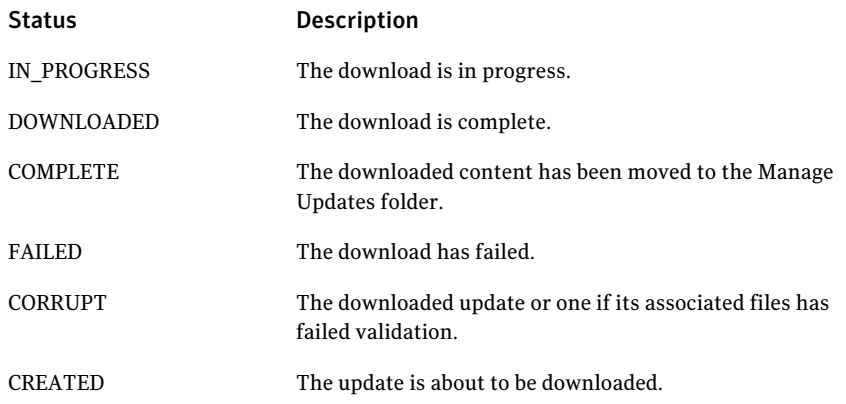

The following describes the possible status of distribution update tasks:

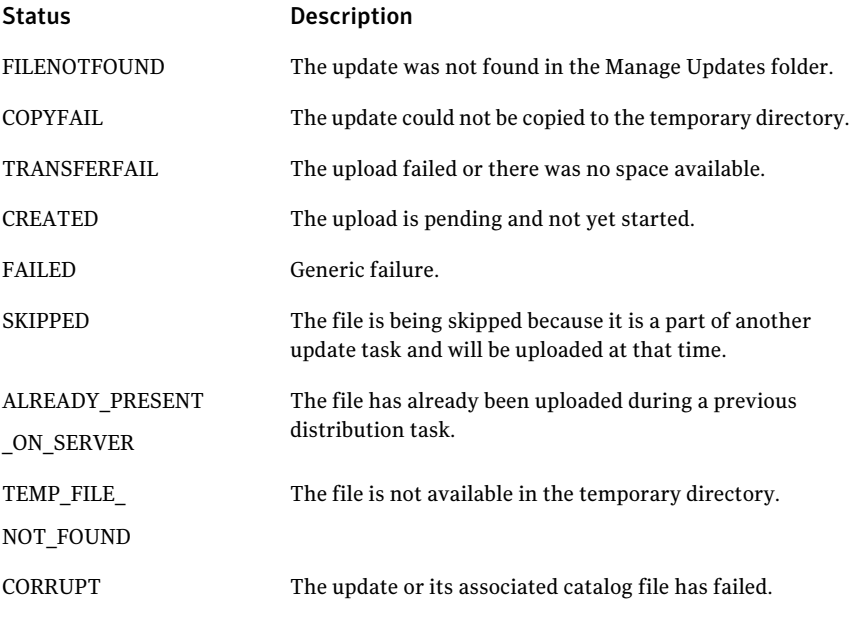

Note: Never manually delete content updates from the file system that LiveUpdate Administrator downloaded or distributed. The correct way to delete these content updates is through the LiveUpdate Administrator console.

Managing download and distribution schedules About Download and Distribution status 44

# Chapter

# <span id="page-44-0"></span>Managing updates

This chapter includes the following topics:

- <span id="page-44-1"></span>■ [Managing](#page-44-1) updates for products
- Testing [updates](#page-48-0)

## <span id="page-44-2"></span>Managing updates for products

Manage Updates is where you can manage all of the updates for the products you have selected in **My Products**. You can view, approve, and delete updates.

If you have not added any products to **My Products**, an error message appears, and you are prompted to create a list of your products.

The default location for downloaded updates is as follows:

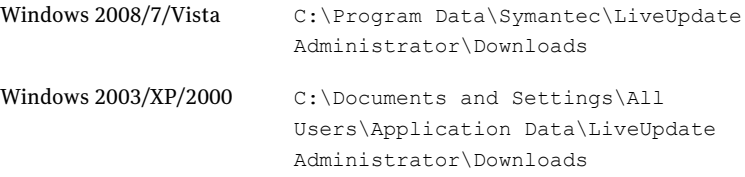

Note: The default location cannot be changed after the initial installation of the LiveUpdate Administrator.

You can view the contents of the download folder using either the list view or the details view. The list view displays all of the current downloaded updates and definitions for all products. Updates from older revisions do not appear. However, you can use the detail view to view older updates.

Updates are listed by Product/Component name, Test Status, Criticality and Distribution Coverage. You can filter the view by product name, test status (state), and within a range of dates.

You can filter or search for updates by Update Name, Criticality, Type, or File Name. You can also show only updates for a specific product, or for updates based on criticality or by the date that the update was downloaded.

Criticality is used to designate the urgency of the update. Product/Component is the name and component name for which updates are downloaded.

The possible criticality values are as follows:

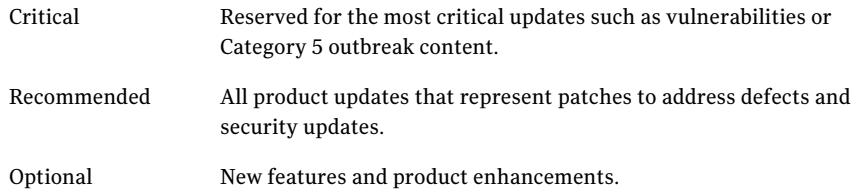

When you expand the **Product/Component** list, you can view the following information for each product update as follows:

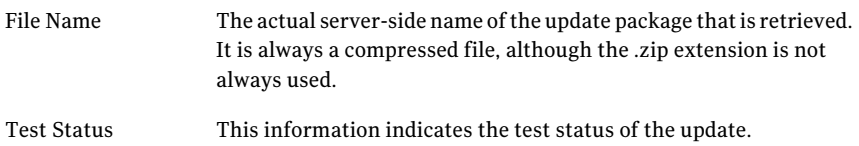

The following states are possible:

- Corrupt
- Failed
- Faulty
- Not required
- Passed
- Pending
- Retest
- Unknown
- Untested

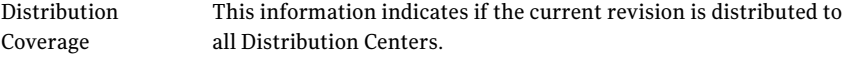

The following values are possible:

- Revision is distributed to all Distribution Centers
- Revision is distributed to some of the Distribution Centers
- Revision is not distributed to any of the Distribution Centers.

### <span id="page-46-2"></span>Viewing update details

<span id="page-46-0"></span>You can view details about a specific update component by clicking on the ellipses option ([...]) that appears to the right of the **Distribution Coverage** column.

The **UpdateDetails**window shows the revision details and the distribution status for specific product component.

The following information appears in the **Revision Details** box:

<span id="page-46-1"></span>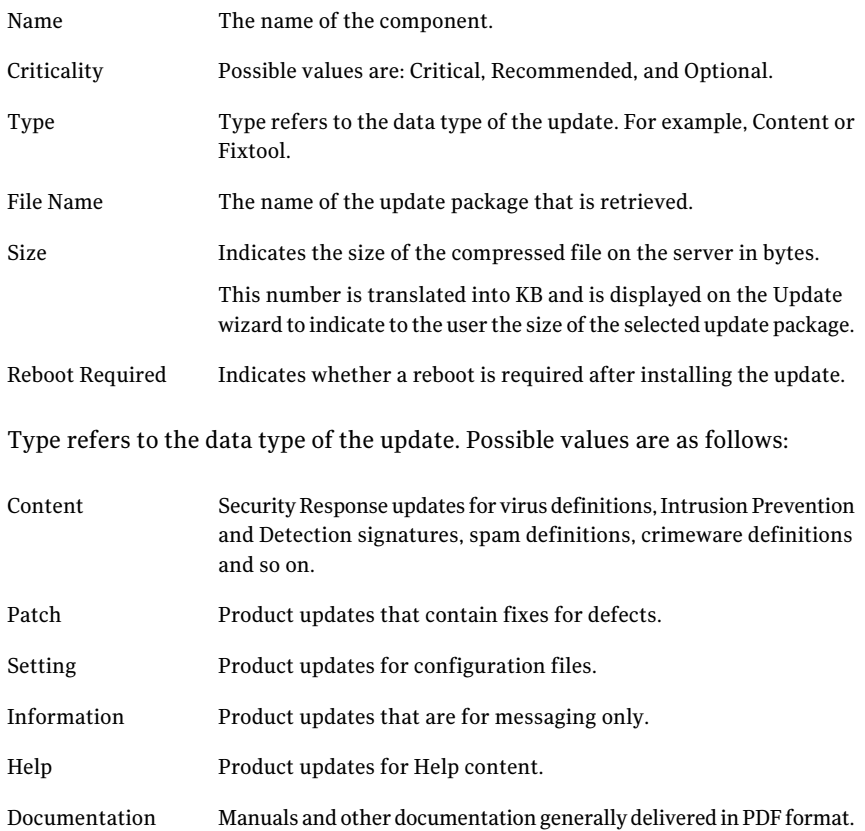

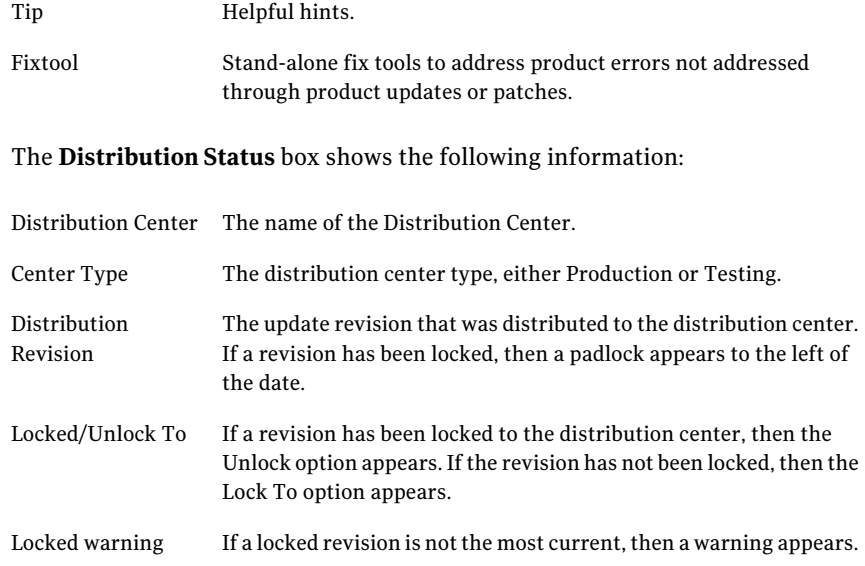

### <span id="page-47-2"></span>Deleting revisions

<span id="page-47-0"></span>You can delete revisions from the **Manage Updates** folder. All updates and TRI files are deleted. If you delete the current revision, any older revisions still in the folder become the current revision and are downloaded during the next download event. Locked revisions cannot be deleted.

#### To delete an update revision

- <span id="page-47-1"></span>1 In the **Manage Update** window, expand the **Product/ Component**list.
- 2 Select the revision that you want to delete.
- 3 Click **Delete**.

### <span id="page-47-3"></span>Locking and unlocking revisions

You can lock an update revision to a specific distribution center. When the revision is locked, new revisions are downloaded, but they are not available to that distribution center. A padlock appears beside the distributed revision in the **Distribution Status** list.

#### To lock a revision

- 1 In the **Manage Updates** window, expand the **Product/Component** list.
- 2 Click the ellipses option to the right of the **Distribution Coverage** column for the update that you want to lock.
- 3 In the **Update Details** window, in the **Distribution Status** box, select the Distribution Center that you want to lock, and then click **Lock To**.
- 4 In the **Manage Updates - Add Lock** window, select the revision you want to lock, and then click **OK**.
- 5 In the **Manage Updates - Confirm Add Lock** window, click **OK**.

To unlock a revision

<span id="page-48-0"></span>In the **Manage Update** details window, click **Unlock**.

## <span id="page-48-1"></span>Testing updates

When you create a download schedule or run a manual download request, you must set the testing status of the updates that you download. Updates can be marked as either Skip Test or Must Test. Updates that do not have to be tested can be sent directly to a production distribution center and are available for immediate downloading.

Each downloaded update has an associated testing state. The testing state lets you know whether the update has been tested and what stage the update is in.

The possible testing states are as follows:

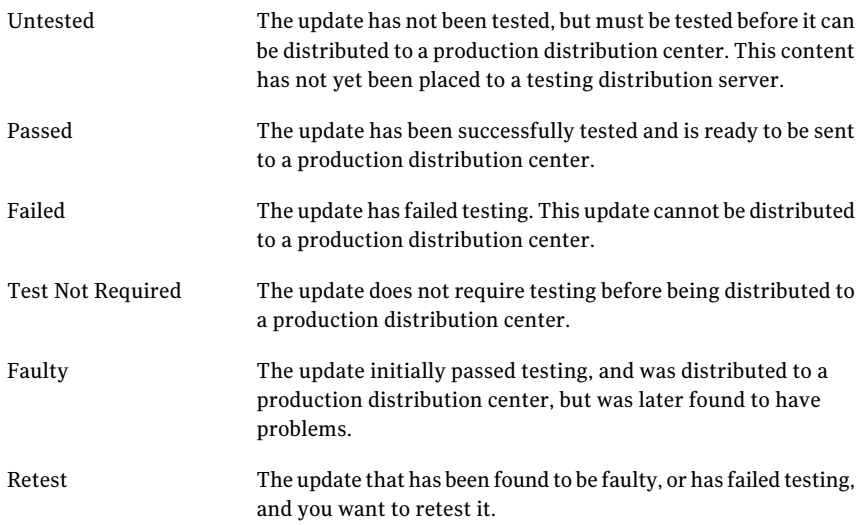

You can view the test status of downloaded updates in Manage Updates. Updates that have been marked Untested can be sent to a testing distribution center, where they can then be distributed for further testing. After you have completed testing the updates, you can then mark them as Passed or Failed. Passed updates can then

be sent to production distribution centers. Failed updated can be resent to the testing distribution center for further testing and the status changed to Retest.

Updates that you distribute to production distribution centers are either marked as Skip Test or Passed. If you find any issues with the updates after they have been distributed to a production center, you can mark them as Faulty and send them back to a testing center for further testing (the status is changed to Retest).

Only updates that are marked as Passed or Skip Test can be sent to a production distribution center. LiveUpdate Administrator will not allow updates marked Test Failed or Faulty to be sent to any production distribution center. Updates that are marked Untested will not be automatically sent to a production distribution center, but you can send them to a testing distribution center.

Note: Some update components are shared between products.If you have specified that updates for a particular product must be tested, any shared component updates will automatically be setto Must Test, and will display a status of Untested when they are downloaded.

If you set the status of an update to Must Test, but have not yet tested it, LiveUpdate Administrator sets the testing state to Untested. Otherwise, the status is set to Testing Not Required.

If the update state is Untested, LiveUpdate Administrator will send the update to the appropriate testing distribution center. This can happen automatically, based upon a schedule that you determine, or you can distribute the update for testing manually.

Once you have completed testing the update, you set the status to Test Passed or Test Failed. Updates marked as Test Passed will then be available to production distribution centers.

If the update has failed, you can retest the update, delete the update, or simply leave it in the Manage Updates folder.

If you have distributed an update to a production distribution center, and later determine that it is problematic, you can mark the update Test Faulty. This will prevent future operations from distributing the update to production distribution centers.

Chapter

# <span id="page-50-0"></span>Viewing events and managing users

This chapter includes the following topics:

- <span id="page-50-1"></span>About LiveUpdate [Administrator](#page-50-1) Event Log
- About user [management](#page-51-0)

# <span id="page-50-2"></span>About LiveUpdate Administrator Event Log

LiveUpdate Administrator Event Log lets you view information about the events that LiveUpdate Administrator generates. You can filter events by event type, users, and severity. You can also designate a specific date or a range of dates for the report and export the report to a comma-separated file. Events can also be deleted from the log.

The following information is available in the Event Log:

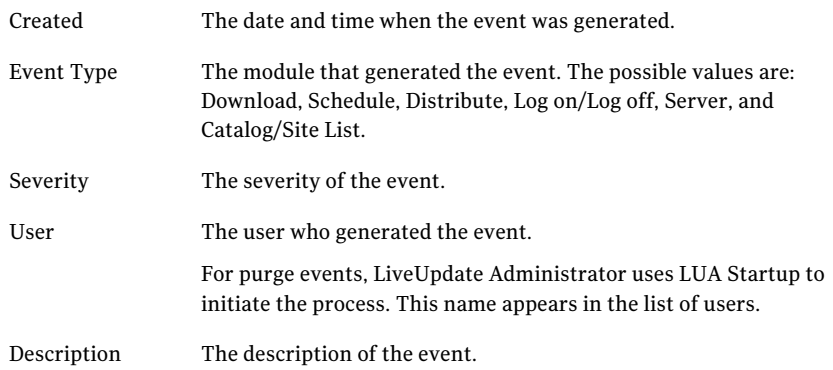

You can change how events are logged.

<span id="page-51-0"></span>See "Configuring LiveUpdate [Administrator](#page-30-0) preferences" on page 31.

## <span id="page-51-3"></span>About user management

The **LiveUpdateAdministratorManageUsers** page is where you add and modify LiveLiveUpdate Administrator users. You can log off any user that is currently logged onto the system. You can also send an email to LiveLiveUpdate Administrator users, and view user details.

The **Manage Users** window displays the following information:

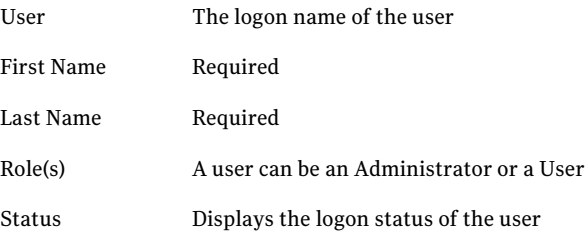

<span id="page-51-1"></span>To send an email to a user, click the envelope icon to the right of the Status column. To view and edit the details for a user, click the ellipses icon to the right of the envelope icon.

### Roles

The are two user roles in LiveUpdate Administrator: Administrator and User. The Administrator role has complete access to the system. The User role restricts users to the following activities:

- Manual download
- Manual distribution
- <span id="page-51-2"></span>■ Change status of updates in Manage Updates
- Change profile

For the rest of the modules, Users have Read Only access.

### Adding users

To add a new user, you need the following information:

User name Must be at least four characters long

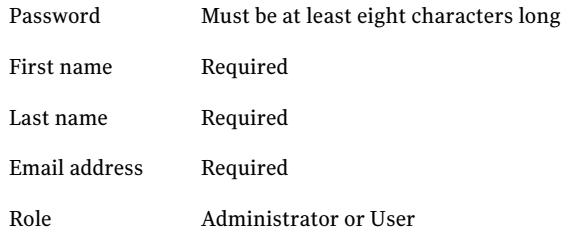

#### To add a user

- 1 On the **Manage Users** window, click **Add**.
- 2 Enter the information for the new user.
- 3 Click **OK** to save the new user, or **Clear All** to clear the form.

#### To delete a user

◆ Check the box beside the user's name, and then click **Delete**.

#### To force a user to log off

◆ Check the box beside the user's name, and then click **Force Log Off**.

54 | Viewing events and managing users About user management

# Index

### <span id="page-54-0"></span>**A**

Activity Monitor task details [40](#page-39-1) viewing [40](#page-39-1)

### **B**

bandwidth throttling enabling [28](#page-27-0) enabling for all locations [31](#page-30-1)

### **C**

catalog [42](#page-41-0) Configuration settings [31](#page-30-1) coverage [19](#page-18-1) about [24](#page-23-3) criticality values [45](#page-44-2)

### **D**

data types [47](#page-46-1) Distribution running a manual request [40](#page-39-2) distribution scheduling [39](#page-38-1) Distribution Centers adding [27](#page-26-1) purging updates in [31](#page-30-1) Download deleting schedule for [39](#page-38-2) running a manual request [38](#page-37-0) download scheduling [37](#page-36-2)

### **E**

Email Server [31](#page-30-1) environment variables setting [31](#page-30-1) Event Log about [51](#page-50-2) recent activity [18](#page-17-0)

### **F**

failover servers configuring [29](#page-28-1) promoting [29](#page-28-1)

#### **H**

HTTP Delete [32](#page-31-0)

### **L**

LiveUpdate Administrator configuring [23](#page-22-2) home page [17](#page-16-1) installing [14](#page-13-1) Quick Links [19](#page-18-2) requesting a temporary password for [16](#page-15-3) system requirements [11](#page-10-2) LiveUpdate client host file. *See* client settings liveupdt.hst [30](#page-29-1) locations [28](#page-27-1) and UNC share servers [28](#page-27-2) LUA Startup in Event Log user list [51](#page-50-2)

### **M**

Manage Updates using [45](#page-44-2) viewing details of [47](#page-46-2) Manage Updates folder purging [31](#page-30-1) My Products about [24](#page-23-4) adding [24](#page-23-4) coverage overview [19](#page-18-1) deleting [24](#page-23-4) tasks [24](#page-23-5)

#### **N**

new features, enhancements [10](#page-9-3)

### **P**

Product Catalog updating [24](#page-23-5) product catalog [42](#page-41-0) purging rules for [31](#page-30-1) updates [31](#page-30-1)

### **R**

recent activity viewing [18](#page-17-1) reports [51](#page-50-2) revisions deleting from Manage Updates [48](#page-47-2) locking and unlocking [48](#page-47-3)

### **S**

Settings.Hosts.LiveUpdate [30](#page-29-1) Source servers configuring [25](#page-24-1) default [25](#page-24-1) failover servers [25](#page-24-1) resetting to defaults [27](#page-26-2) status distribution [41](#page-40-2) download [41](#page-40-2) system requirements [12](#page-11-2) System Statistics [19](#page-18-3)

### **T**

testing states [49](#page-48-1) updates [49](#page-48-1)

### **U**

updates default download location [45](#page-44-2) users forcing log off [52](#page-51-3) managing [52](#page-51-3) roles of [52](#page-51-3)